# 使用 **LMGateway** 配置网关采集 **DLT645** 协 议电能表,提供**MQTT**数据服务

罗米测控数据采集网关集成了 DLT645 协议驱动,工程应用 可以通过网关输出的 Modbus, OPC UA, BACnet, HTTP, MQTT接口对接其他应用系统。

项目使用Iot 网关,其他网关可参考该配置

- 演示采集DLT645 电能表;
- 演示网关提供 MQTT 服务;
- 使用第三方工具测试 MQTT 数据服务

### 一、 **LMGateway** 数据采集网关配置步骤

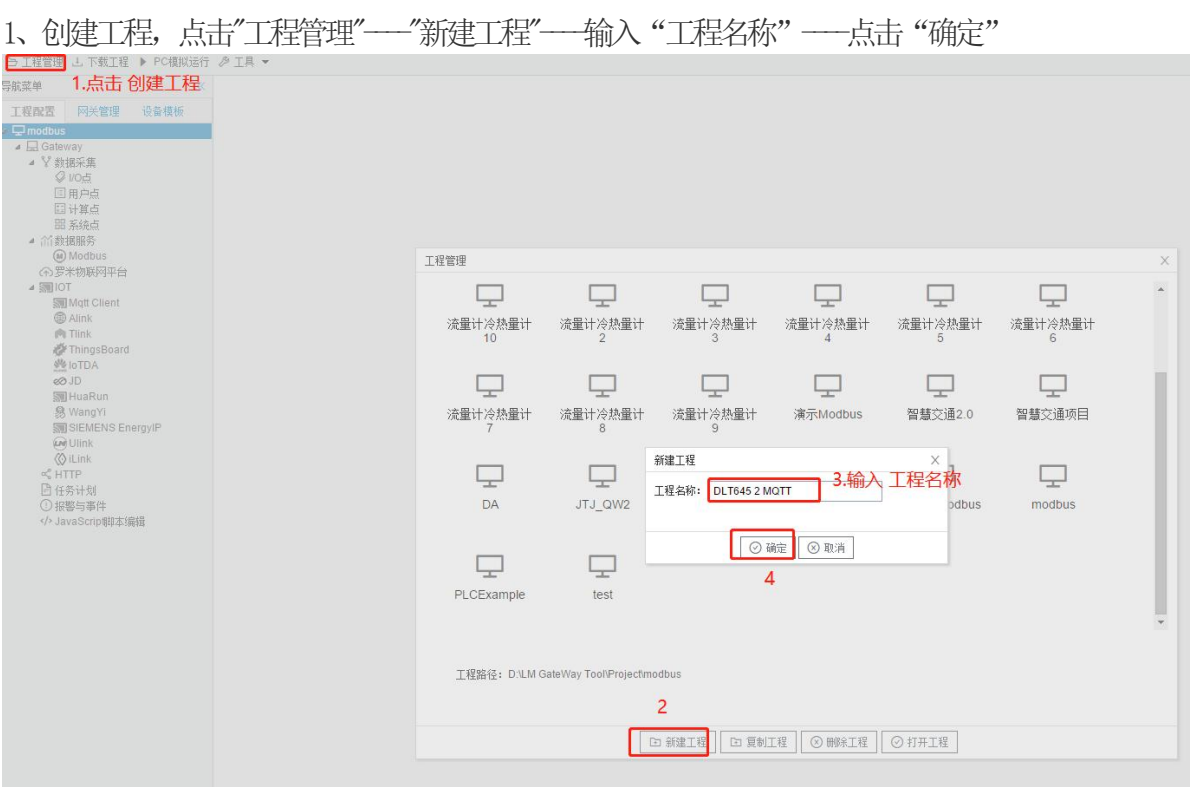

2、选择网关,右键左侧文件树"添加网关"---输入"网关名称"---选择"网关类型"---点 击"确定"。

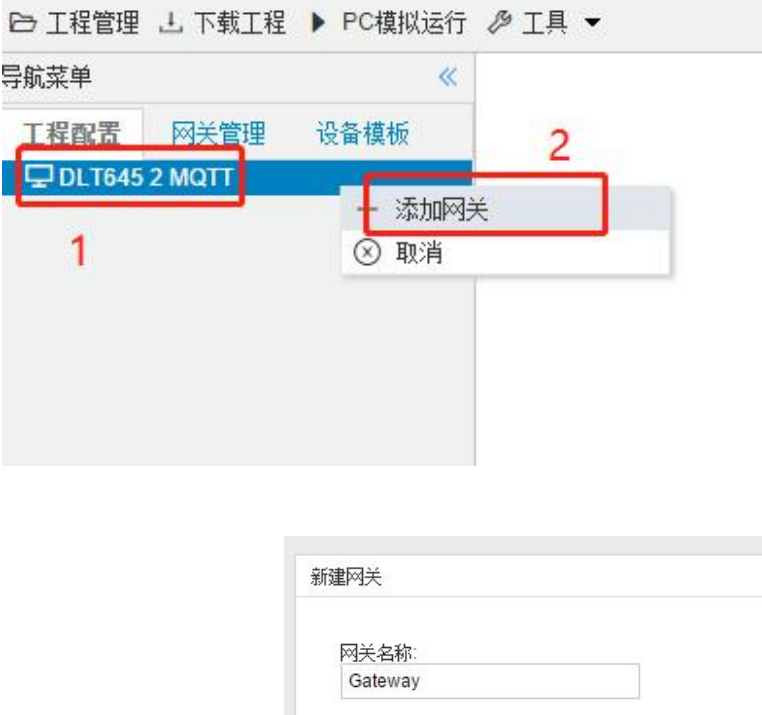

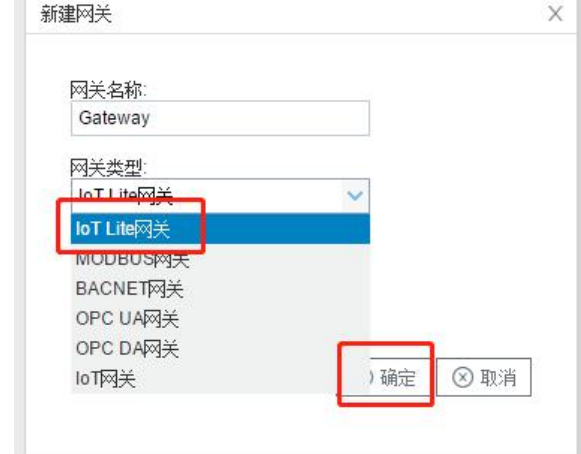

3、配置通道,右键"I/O点",选择"新建通道" ---通道选择"串口" ---驱动名称选择 "DLT645";并且填写串口号、波特率、数据位、停止位、奇偶校验等参数。如下图所示。

(串口号:选择 与采集设备连接的 串口号;波特率,数据位,停止位,奇偶校验这个参数根据采集设 备 进行配置 , 但通用的设置 成 2400 -- 8 --1 - -N即可; )

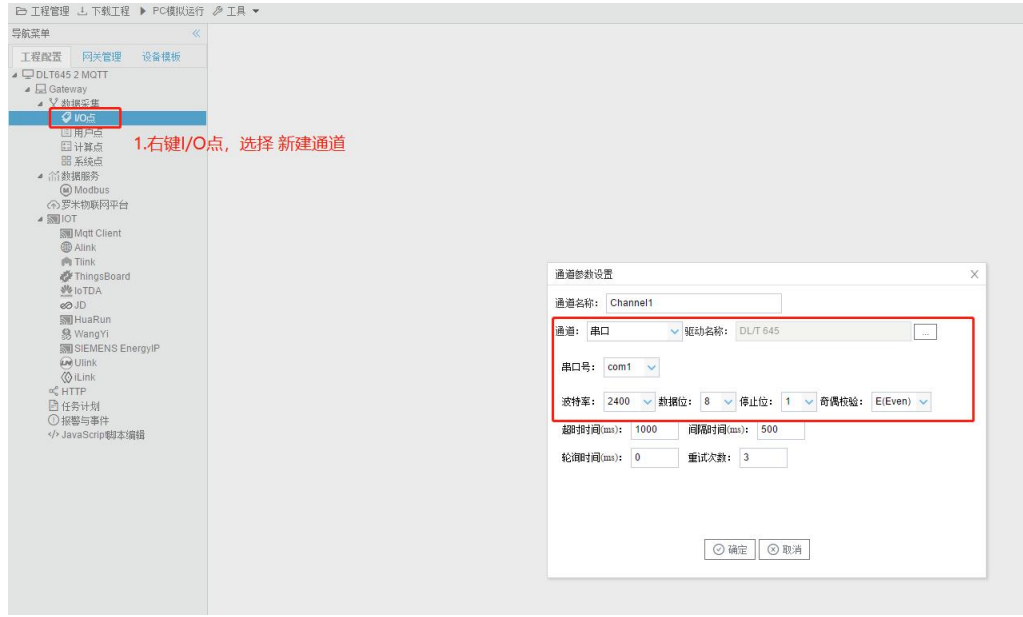

4、新建设备, 右键"Channell"---"新建设备"---填入"设备名称": 输入 "设备地址"---点击"确

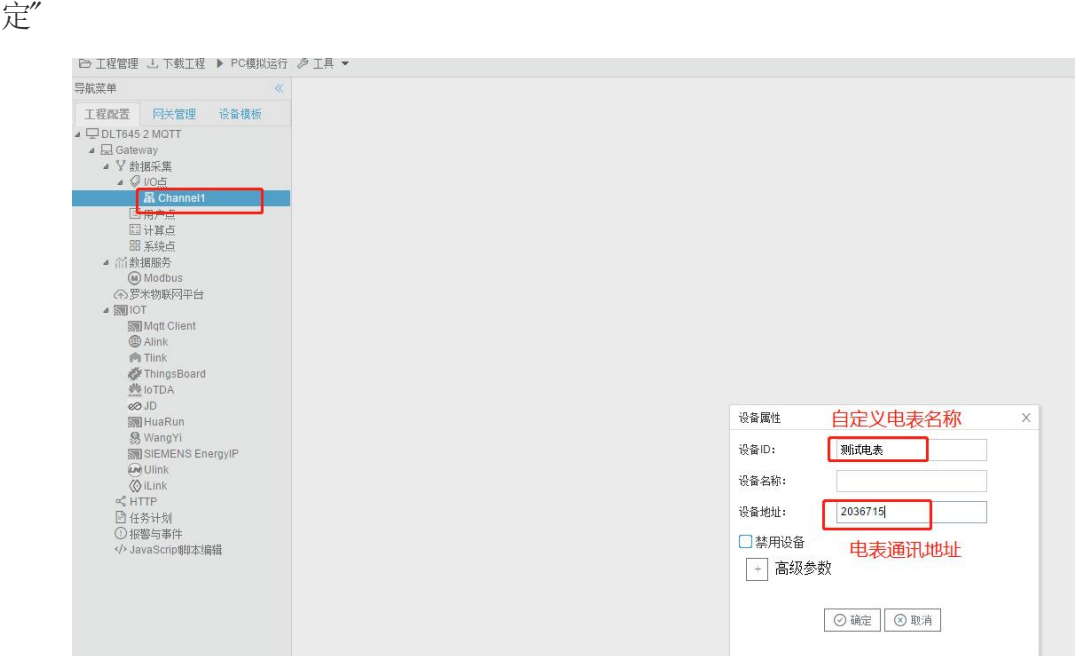

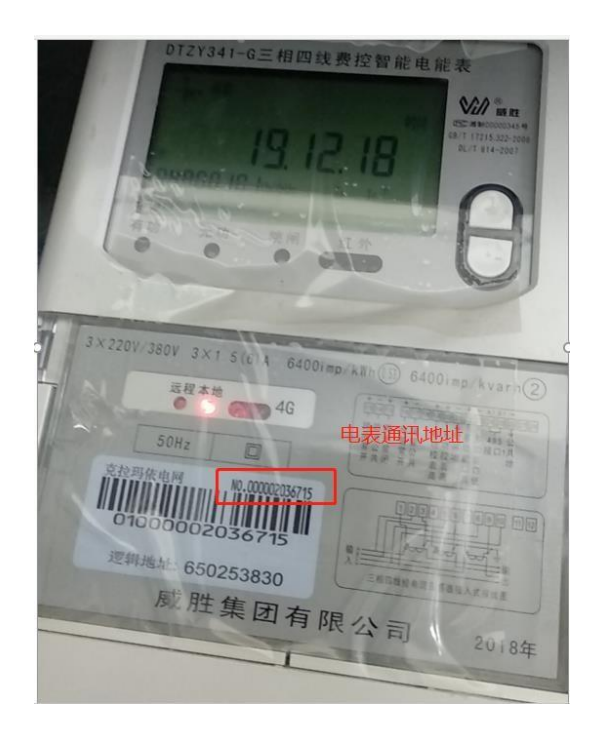

5、配置采集点,点击"添加",设置完成后点击"保存"

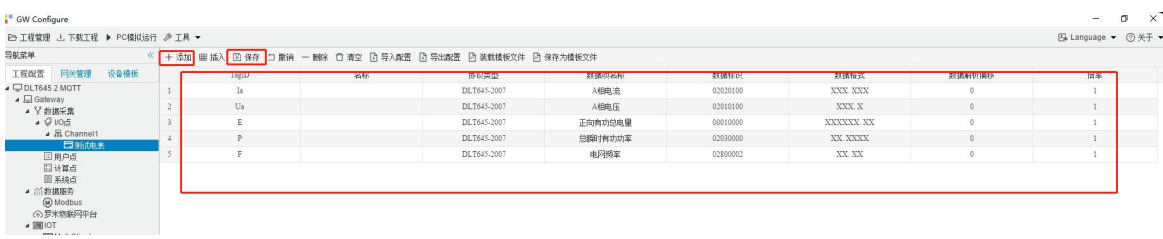

#### 6.下载工程,点击"下载工程"----选择下载网关的IP地址----点击"下载"

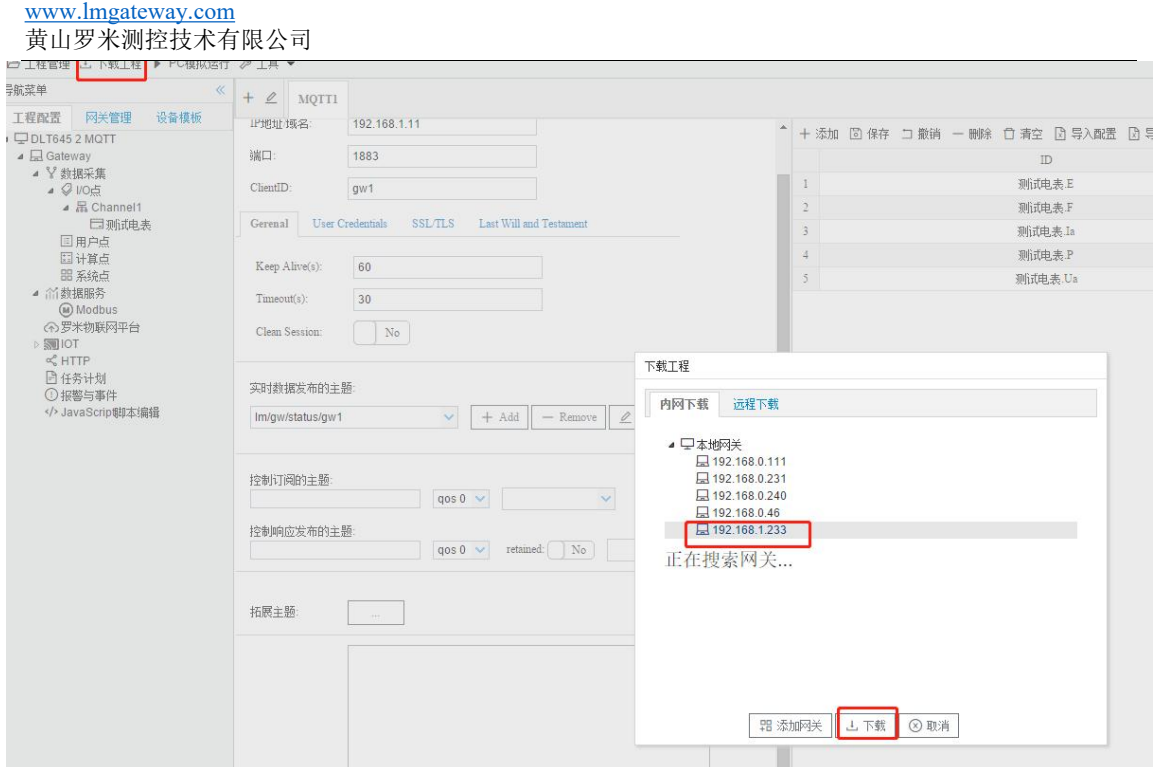

7、查看实时数据, 切入到"网关"界面, 首先 "搜索网关"---选中工程下载的网关IP地址---点击"实时数据"。此时网关已经连接成功。

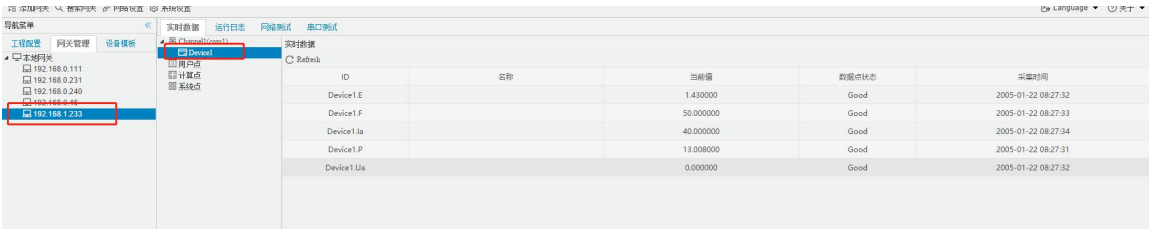

## 二、提供 **MQTT** 数据映射

1、启动网关的 MQTT Client 数据服务, 依次填入基础信息, 点击"保存", 配置生效, 添加需要

上传的tag点,最后下载工程

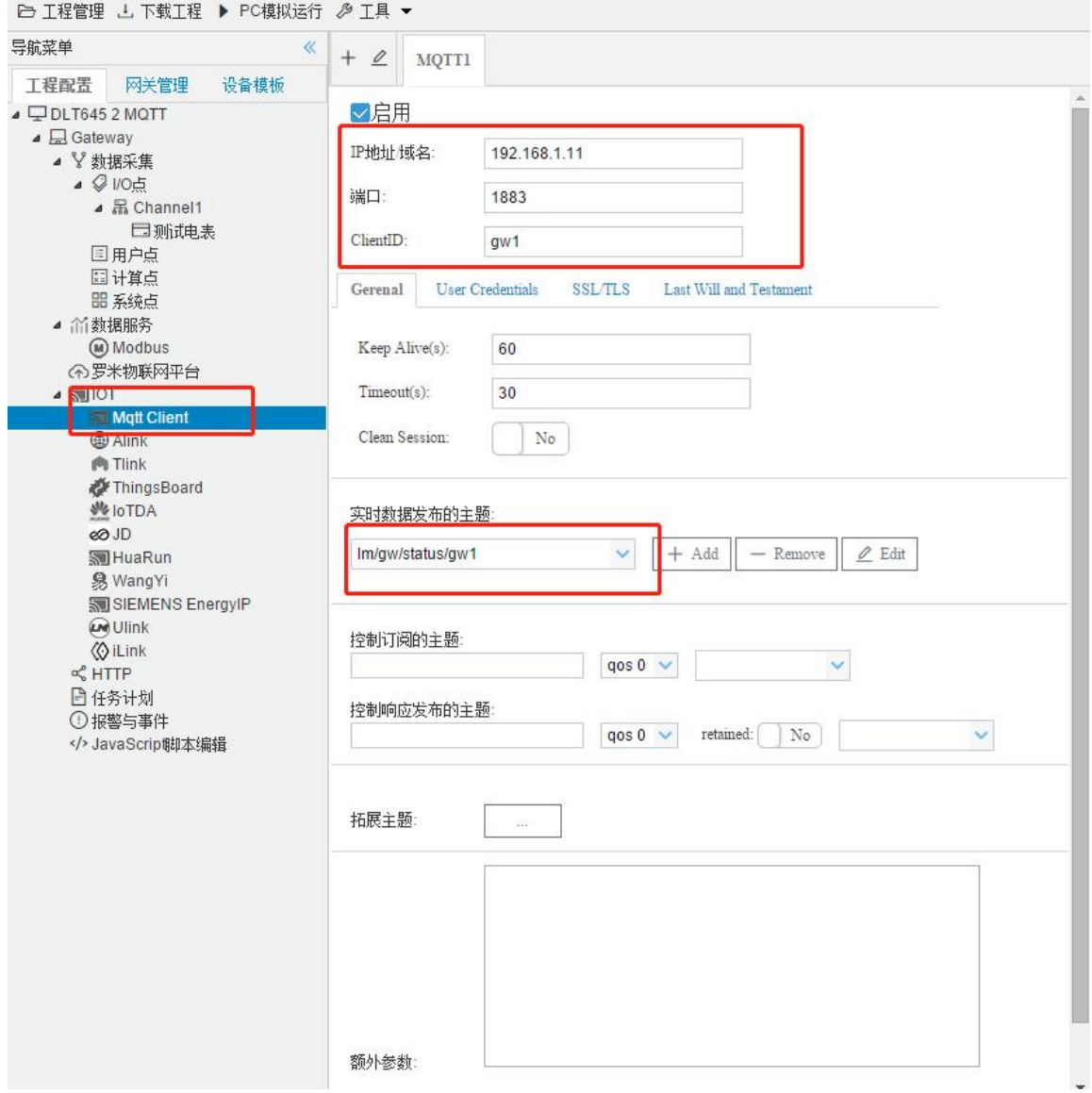

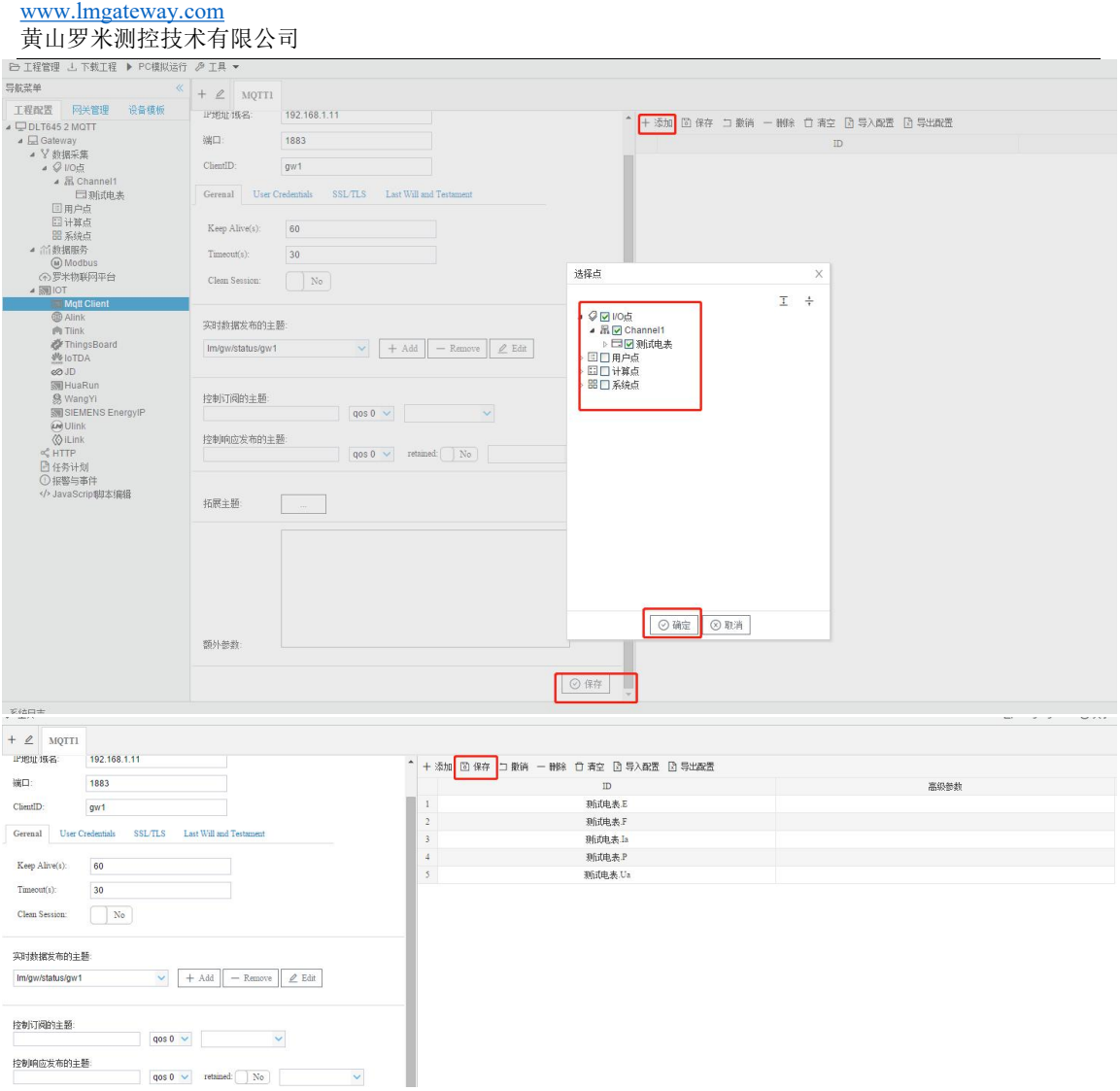

用户可以通过 MQTT 页面中的"Add,Remove,Edit"按钮添加多个实时数据发布的主题,在右边 通过"添加"按钮,可将不同的数据点添加到不同的主题当中。MQTT 页面配置好之后,将工程下 载到网关当中运行。

(system.MQTT 指示 mqtt 的连接状态: 值为 1 表示 mqtt 连接成功 值为 0 表示 mqtt 连接失败 如果 system.MQTT 的值为 0,点击"运行日志",查看 出错原因。)

2、下载工程,点击"下载工程"---选择下载网关的IP地址---点击"下载"。

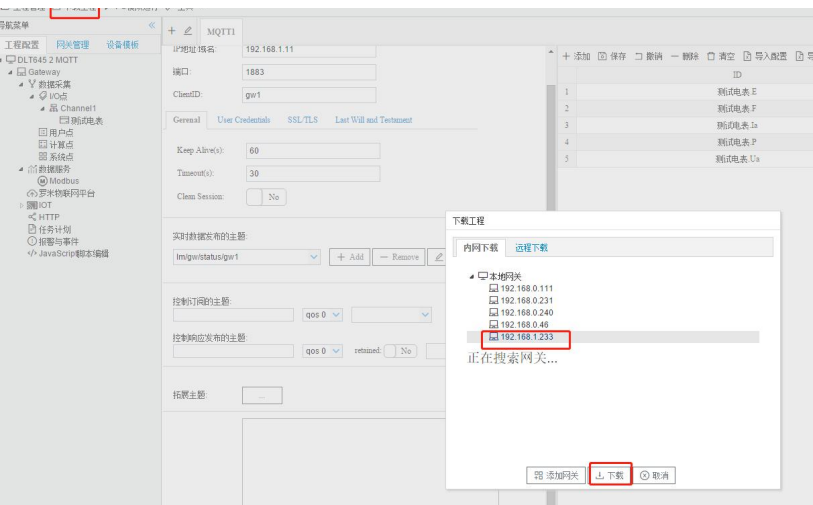

### 三、测试 **MQTT** 服务

操作第三方测试工具mqtt.fx。MQTT连接正常之后,可以通过 mqtt.fx 软件订阅网关发布的数据。 可以看到与网关的数据一致,数据映射成功。

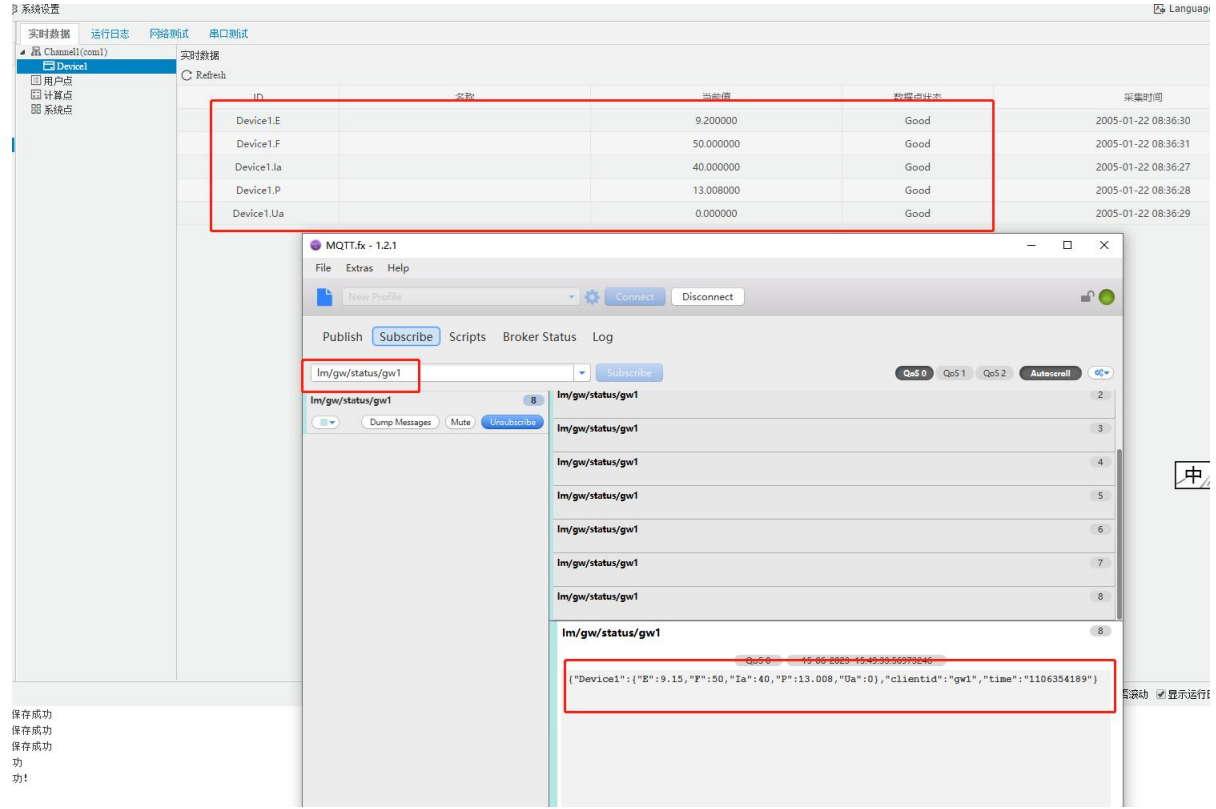